# Shopping: Non-Catalog Orders

How to Create a Non-Catalog Order

### **Quick Steps:**

- 1. Go to the AggieBuy Homepage
- 2. Click Non-Catalog Item
- 3. Choose the supplier
- 4. Verify the fulfillment address
- 5. Enter the item description, catalog number, quantity, price, and packaging information.
- 6. Click "Save"
- 7. View the cart and adjust any applicable optional fields
- 8. Click "Submit Order"
- 1. On the AggieBuy homepage and click "Non-Catalog Item"

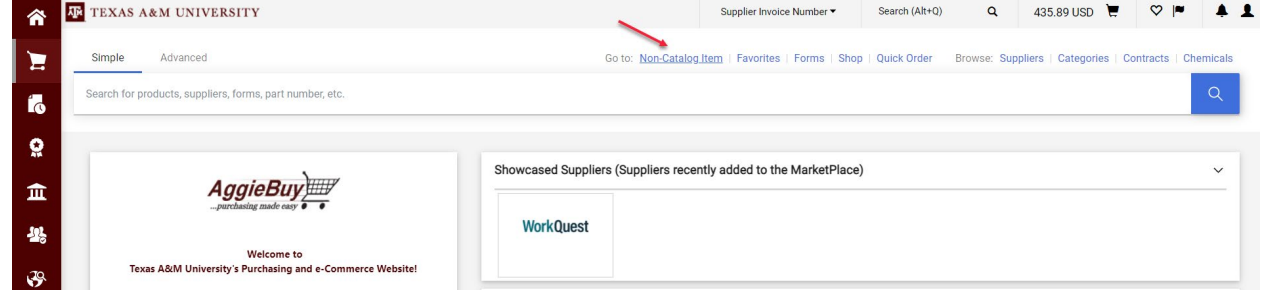

- 2. Choose the supplier by typing the name of the supplier and then choosing from the list of options
	- a. If a different fulfillment address needed you can open the dropdown to select a different address

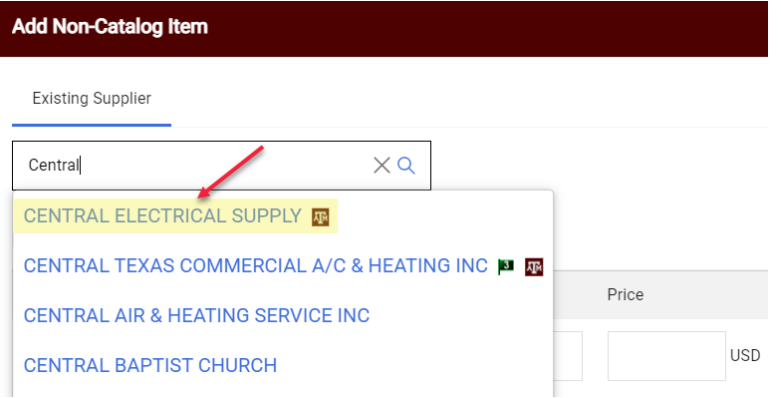

3. Enter the item description, catalog number, quantity, price, and packaging information.

#### Item

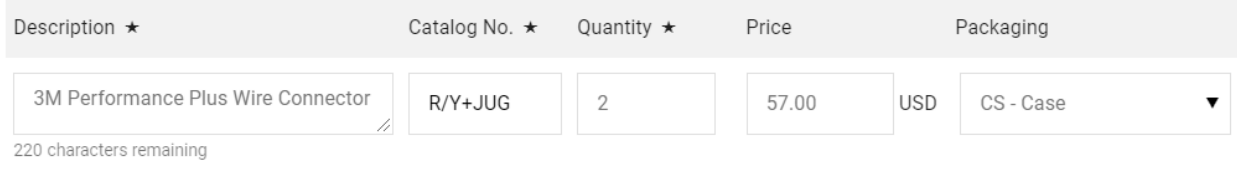

4. Click "Save" or "Save and Add Another" if you have another item to add

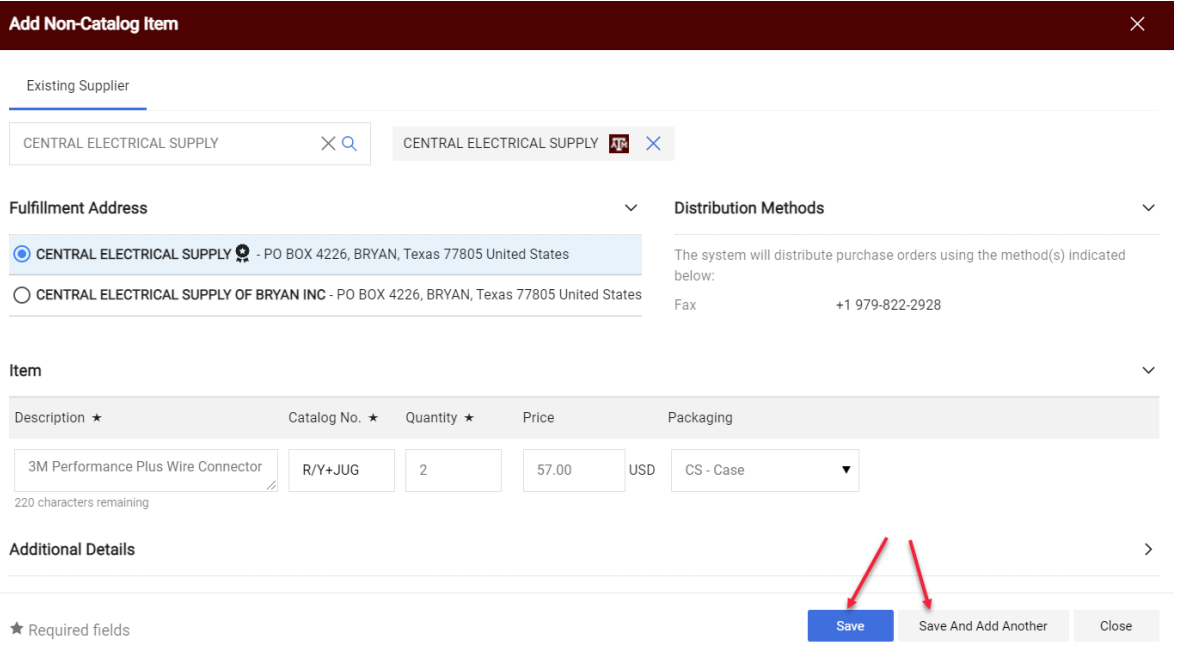

5. Click on your shopping cart

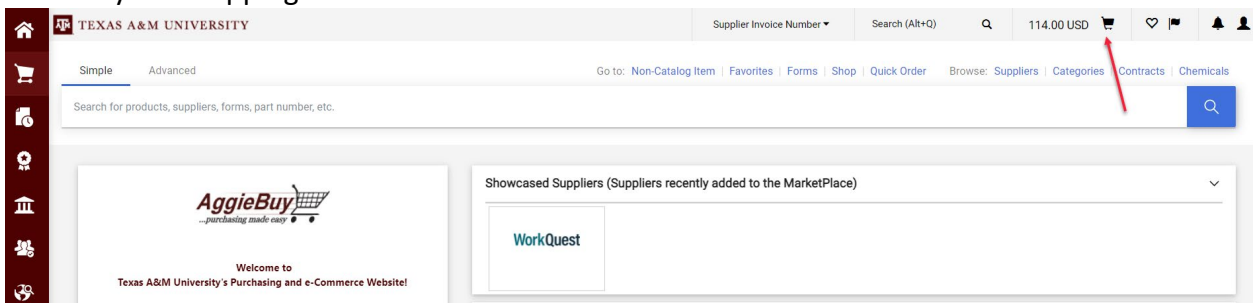

### 6. Then click "View My Cart"

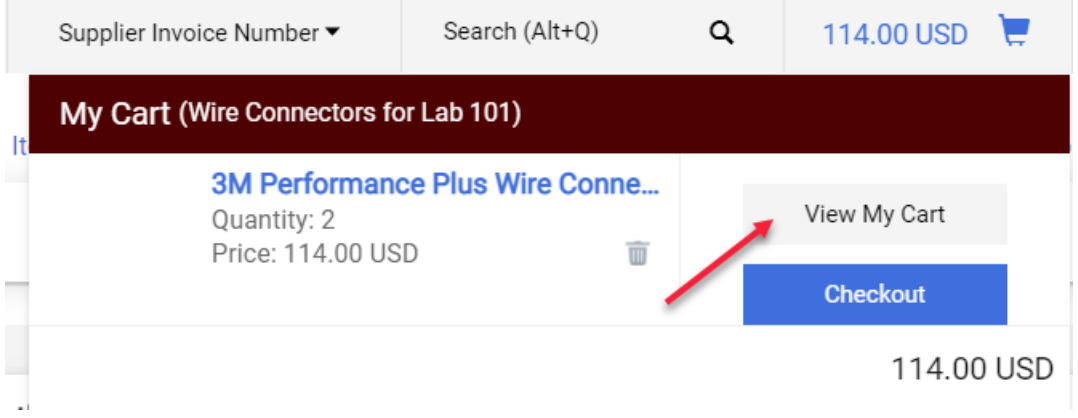

- 7. The "Pre-Pay & Add" checkbox may be used on local funds only for up to \$50
	- a. Check with your dept's business office on usage of this field
	- b. Can not be used with state funds

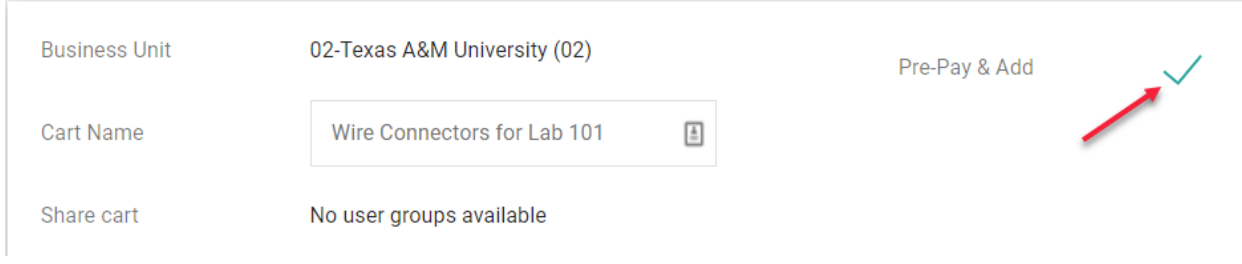

## 8. The "Cost Receipt Required" checkbox is normally left blank.

a. Please check with your department's business office on how to use this field.

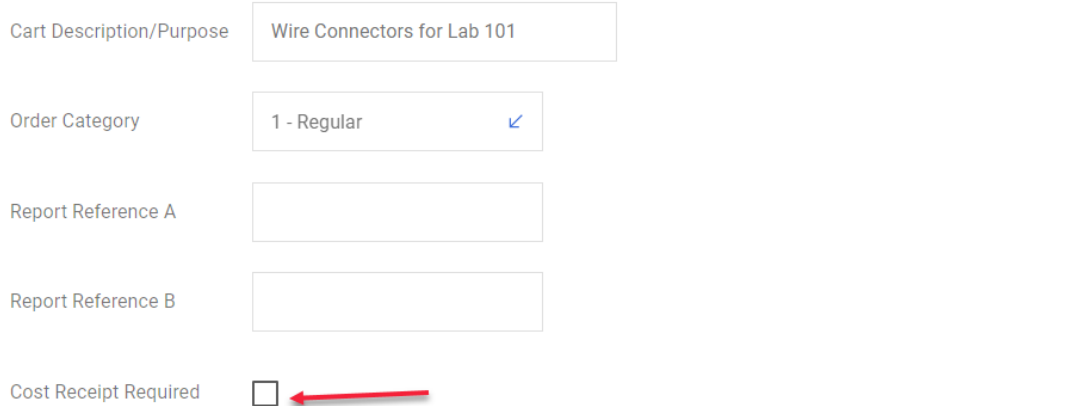

9. Once this screen has been completed you may click "Proceed to Checkout"

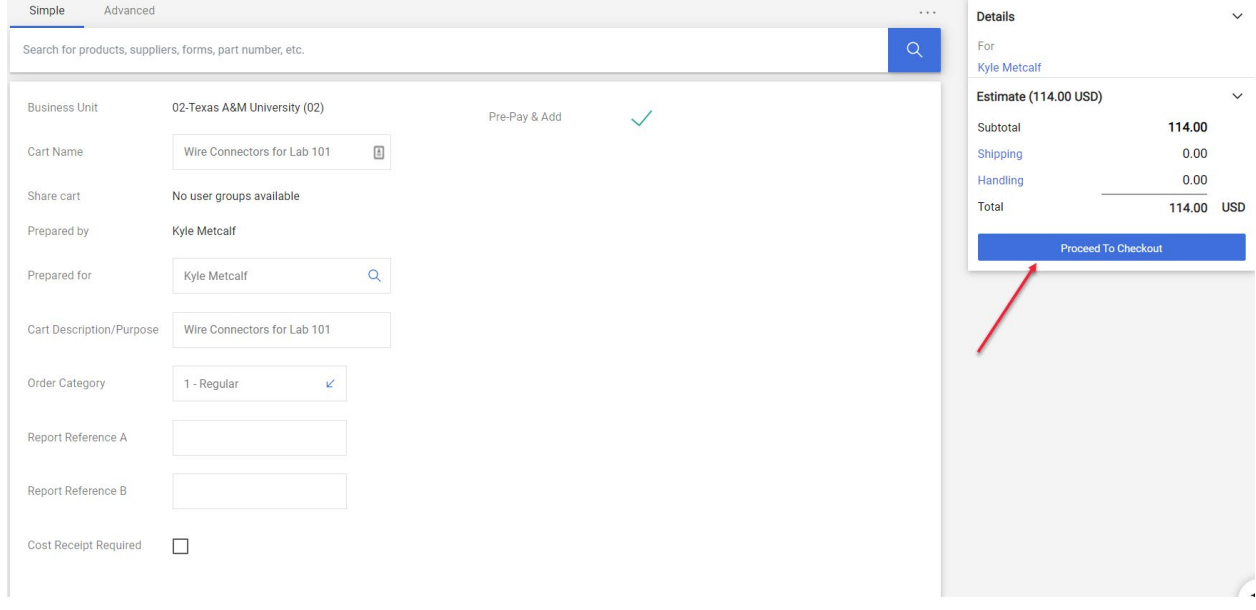

# 10. Click "Submit Order"

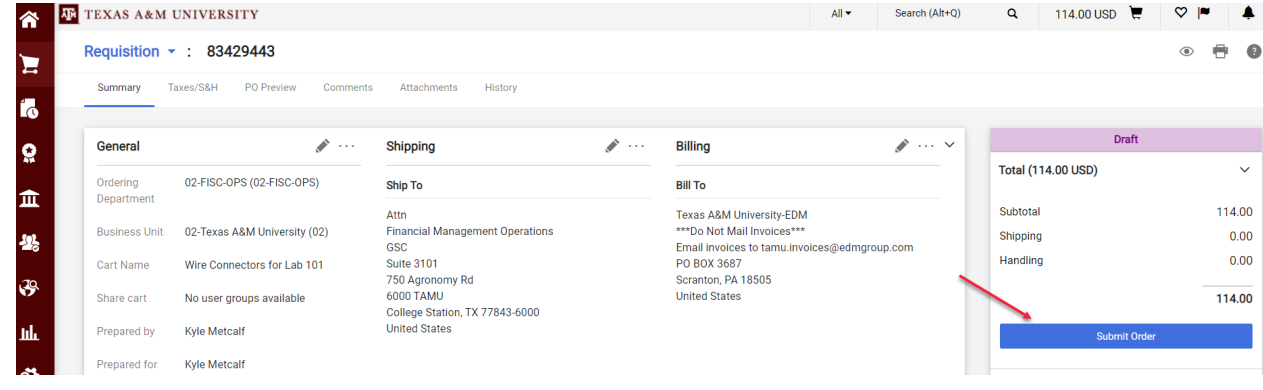